# **User Manual Of Pradhan Mantri National Dialysis Programme Portal (Facility Module)**

## **Prepared by CHI, MoHFW DATE - 12-01-2023**

1

### Table of Contents

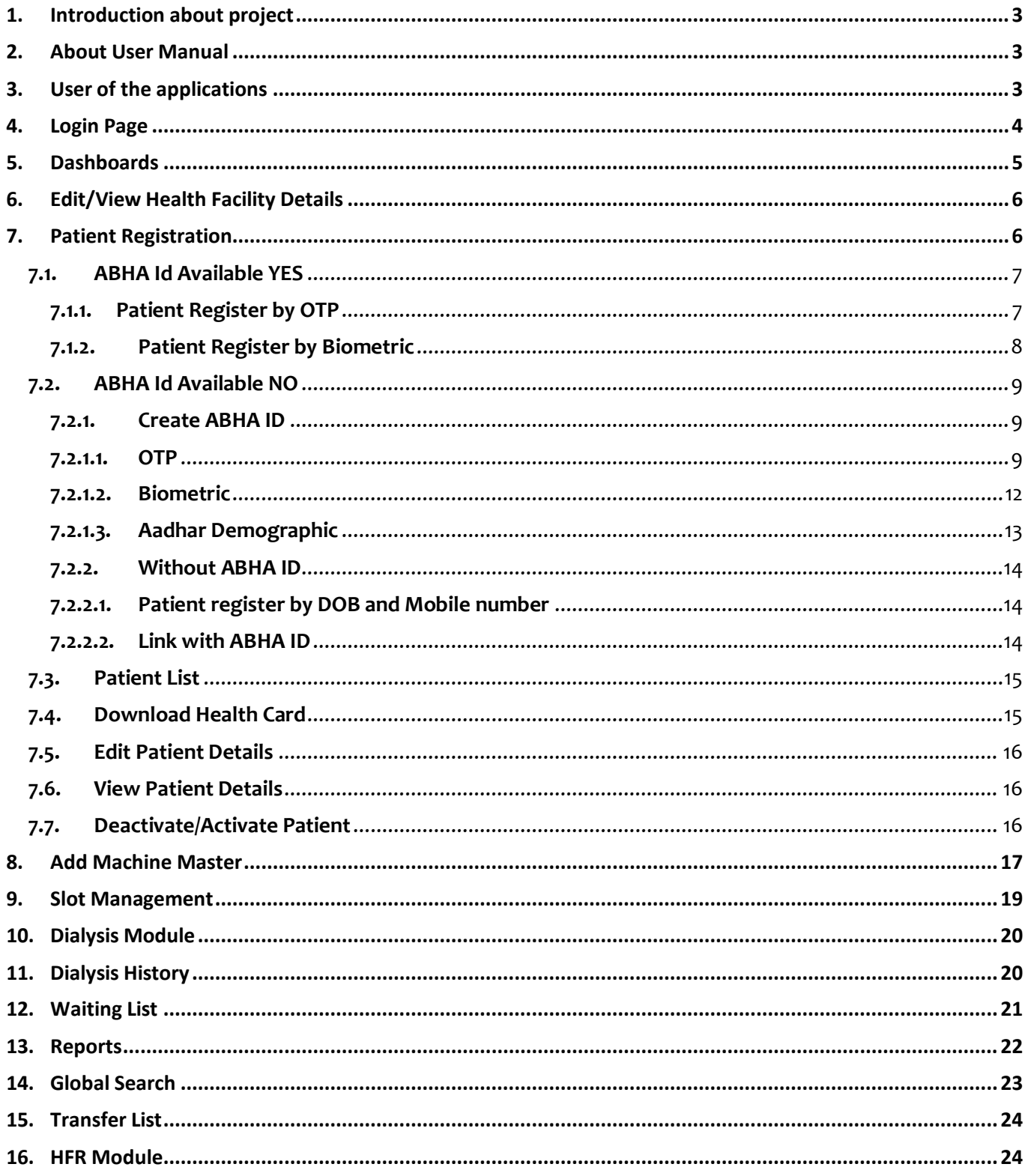

### **Link To the Portal :<https://pmndp.mohfw.gov.in/>**

### <span id="page-2-0"></span>1. Introduction about project

PMNDP portal is a comprehensive web based application which facilitate real time data entry and monitor real time data transfer from dialysis facilities to central server of MoHFW. The Pradhan Mantri National Dialysis Program is part of the National Health Mission (NHM) for provision of free dialysis services to the poor. The Guidelines for Pradhan Mantri National Dialysis Program envisages provision of dialysis services under NHM in all the districts of the country.

### <span id="page-2-1"></span>2. About User Manual

The User Manual contains all essential information for the user to make full use of the information system. This manual includes a description of the system functions and capabilities, contingencies and alternate modes of operation, and step-by-step procedures for system access and use.

### <span id="page-2-2"></span>3. User of the applications

The Application has three User at present:

- **Facility Module**
- **State Module**
- **National Module**

This User manual works for only **Facility module**. Click on login icon you will get login page.

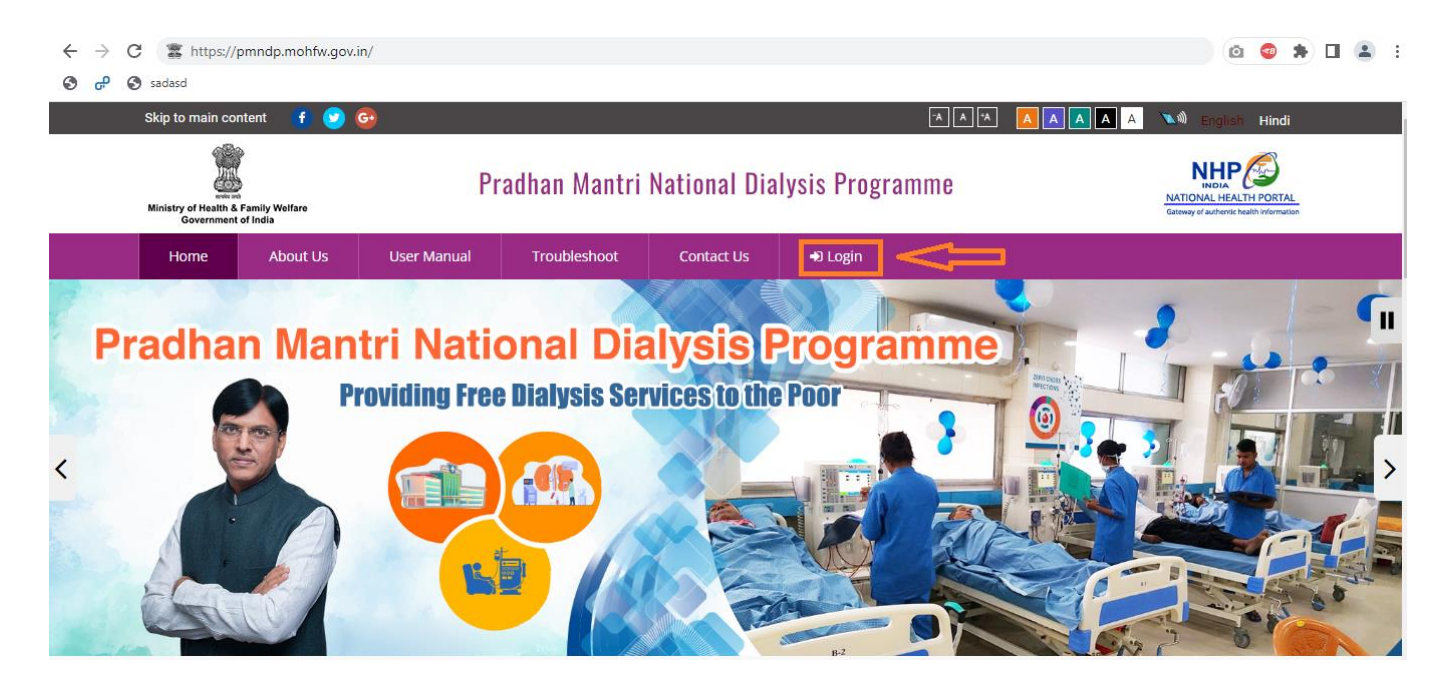

### <span id="page-3-0"></span>4. Login Page

### **Enter URL as<https://pmndp.mohfw.gov.in/frontend/login>**

Or click on the login button on the Home Page.

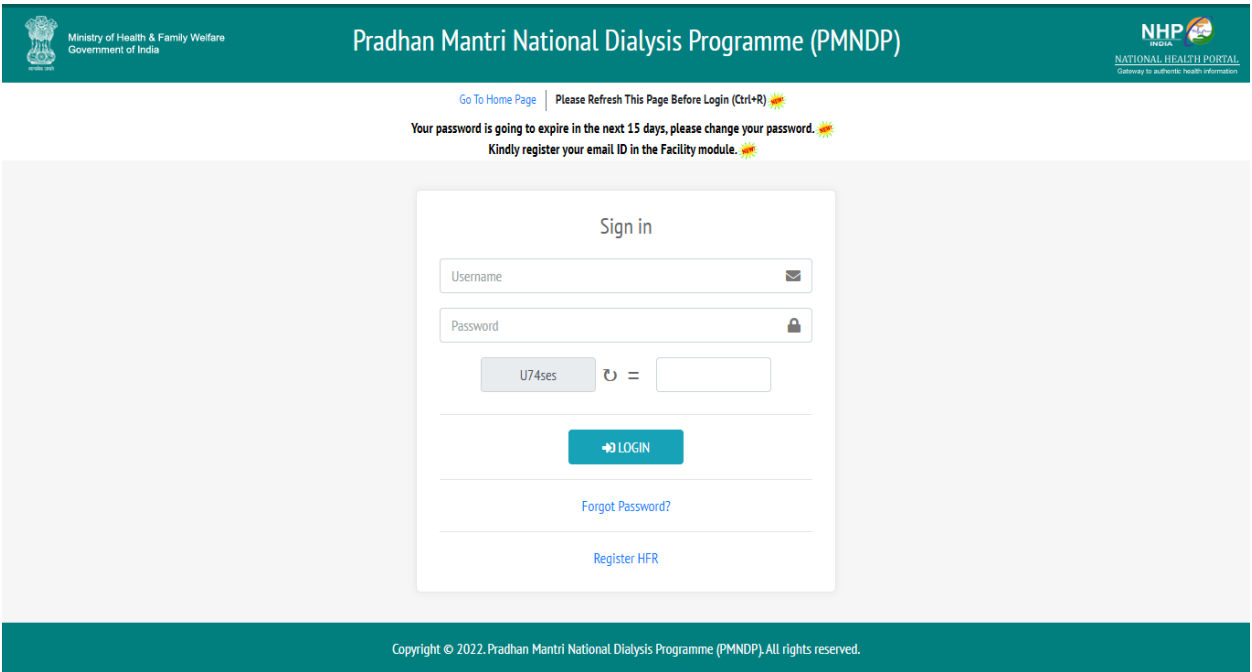

Step1. Enter Valid Username and valid password.

Step2. Enter Valid Captcha.

Step3. Click on login button: If credentials are correct then login is successful and Facility can see the Dashboard.

#### **Forgot Password**

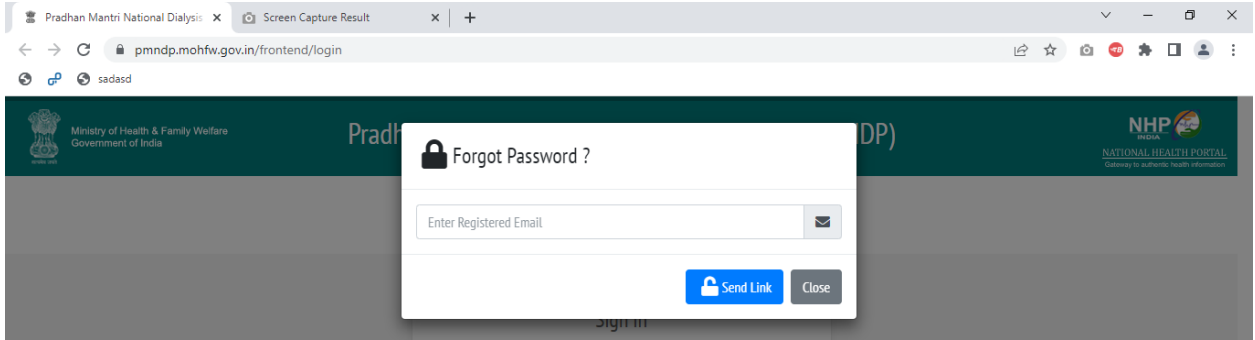

Step4. Forgot password: If Facility forgot password then enter the registered email id and update new password.

A link will be send to registered email id password will be changed.

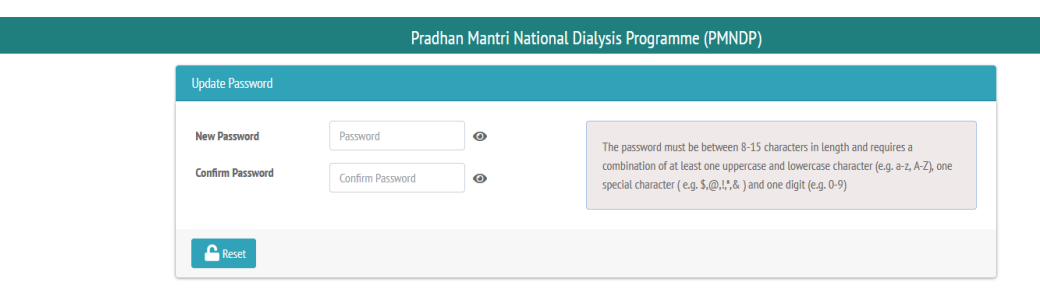

### <span id="page-4-0"></span>5. Dashboard

Home screen with menu and dashboard: If login successful then new page will open as below

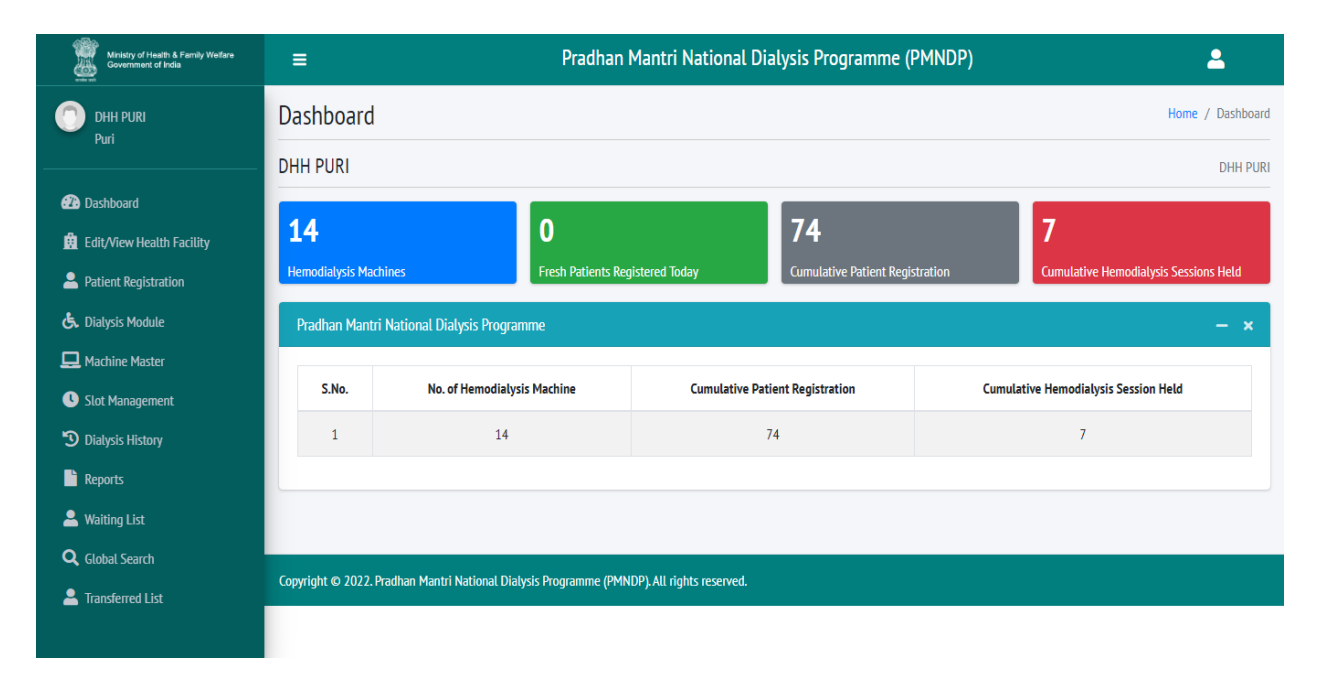

Click on Dashboard link in the menu navigation from the left hand side to view dashboard Dialysis services status under PMNDP.

- Hemodialysis Machine: Displays total hemodialysis machines data in the Facility.
- Fresh Patient Registration today: Display the total no. of Patient registeredtoday.
- Cumulative Patient Registration: Displays total no. of patient registered in the Facility.
- Cumulative Hemodialysis Sessions Held: Displays cumulative Hemodialysis Sessions Held in the facility.

### <span id="page-5-0"></span>**6. Edit/View Health Facility Details**

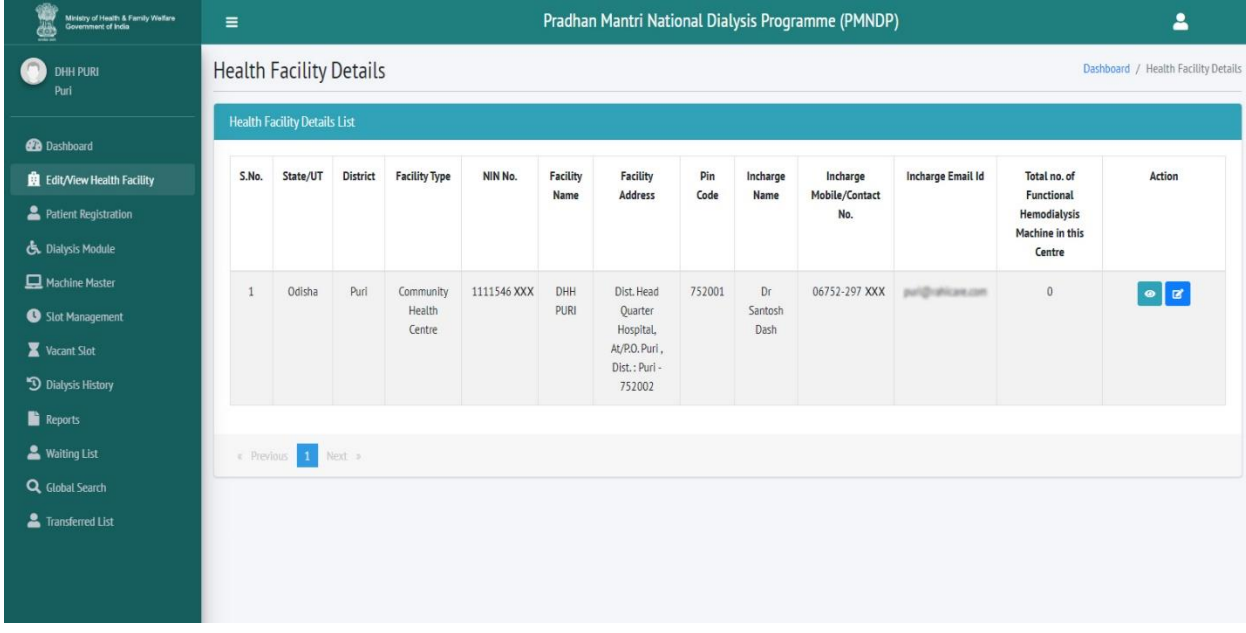

Click on Edit/View Health Facility and Facility can view/edit the details in the fields like date, state, district, facility location, facility type, dialysis support type, facility name, facility address, pin code, In charge name, In charge mobile, In charge Email Id, NIN Id and Total no. of Functional Hemodialysis Machine in this Centre using the action option.

**In charge email id should be verified and corrected as the mail to reset password is send to this email id only**.

### <span id="page-5-1"></span>**7. Patient Registration**

Click on patient registration tab from side menu Facility can see patients list.

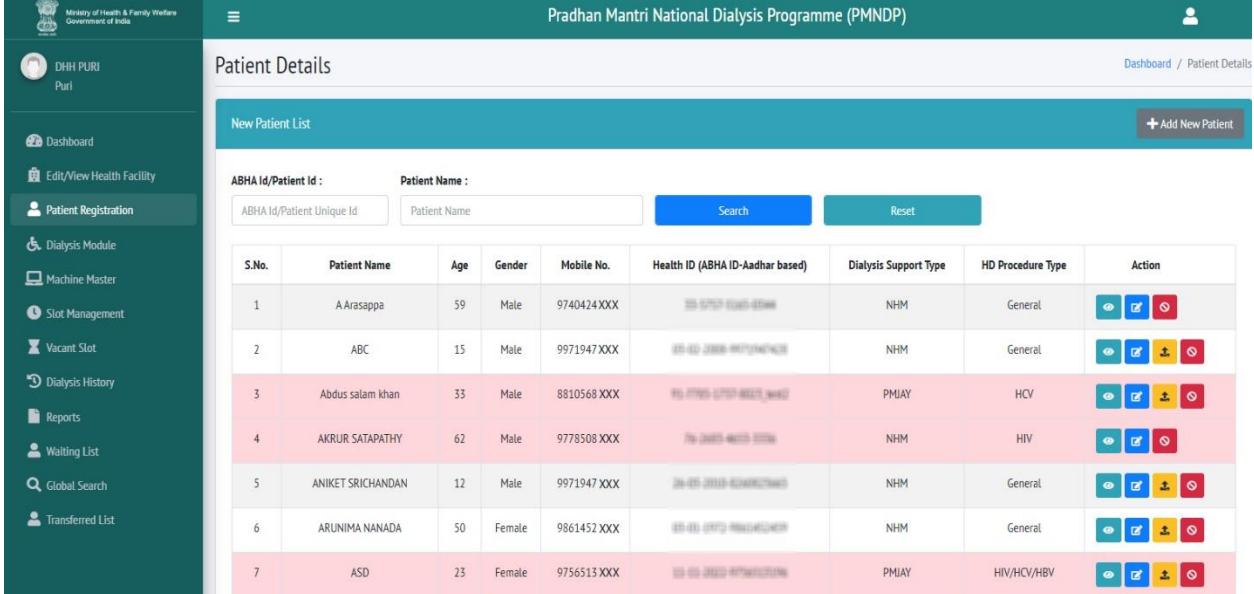

Click on Add new patient icon new popup will open where facility can register the patient.

### <span id="page-6-0"></span>**7.1.ABHA Id Available YES**

#### **7.1.1. Patient Register by OTP**

<span id="page-6-1"></span>Patient with available ABHA id can add the patient by entering ABHA id.

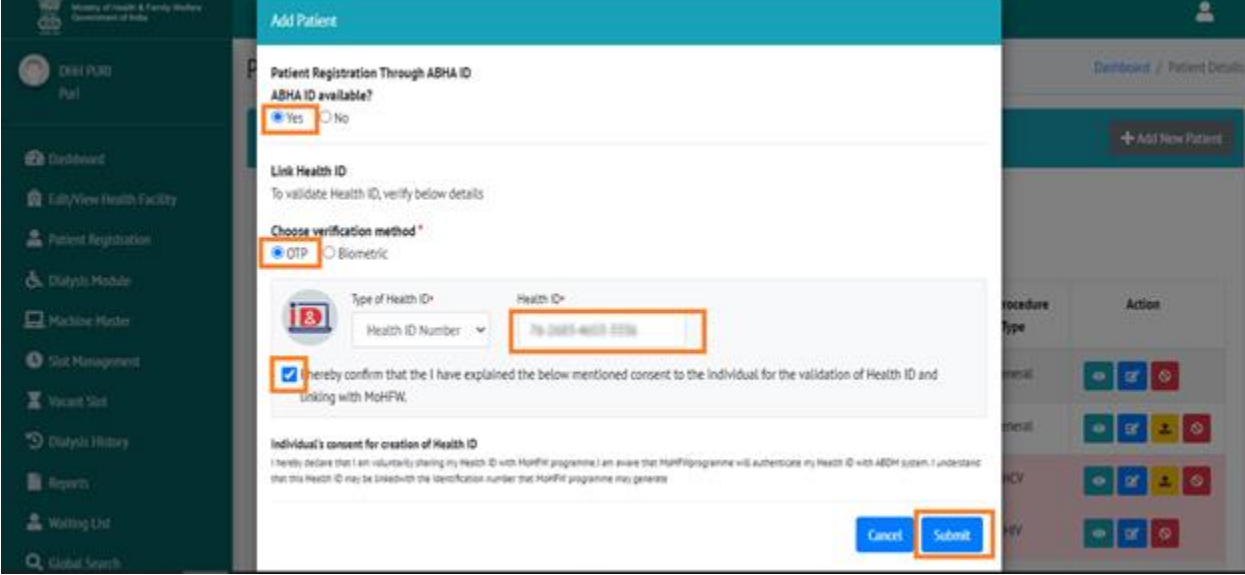

- i. ABHA ID available select **yes**.
- ii. Choose verification method select **OTP.**
- iii. Enter valid **Health id.**
- iv. Check the confirmation **checkbox**.
- v. Click on **submit button**.

After click on submit you will redirect to OTP page.

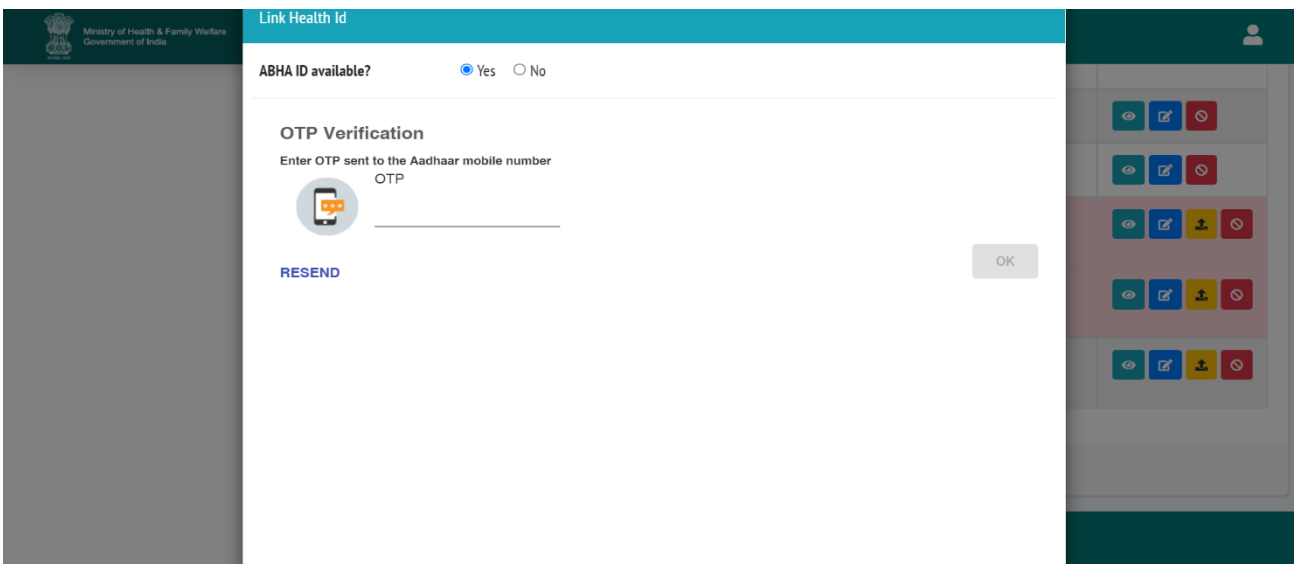

Enter OTP which will be sent to the patient's registered mobile no.

• Click on OK.

You will be redirect to next page:

• Click on Save.

#### <span id="page-7-0"></span>**7.1.2. Patient Register by Biometric**

If patient not able to receive the OTP in his mobile number so they can register by Biometric.

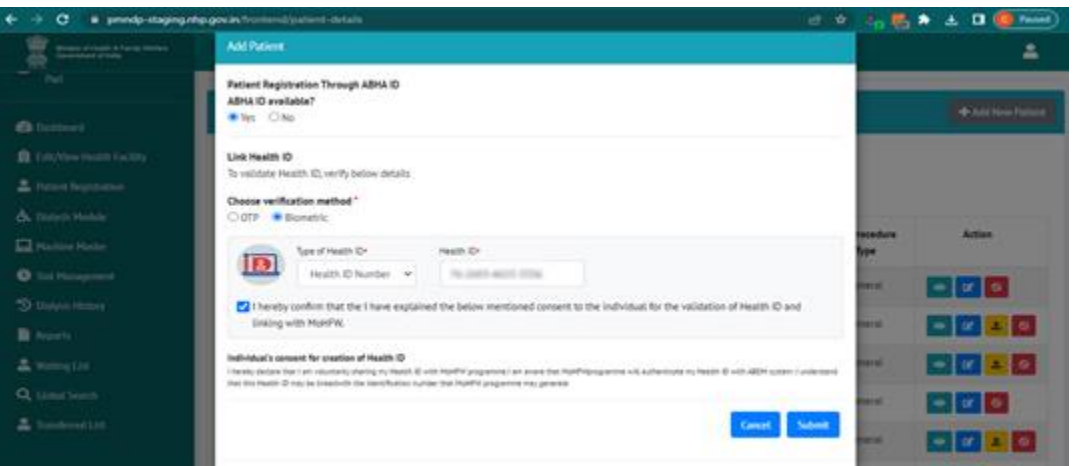

- Click on Yes
- Choose verification method
- Click on Biometric
- Enter Health ID/ABHA ID and submit
- Tick on checkbox and submit

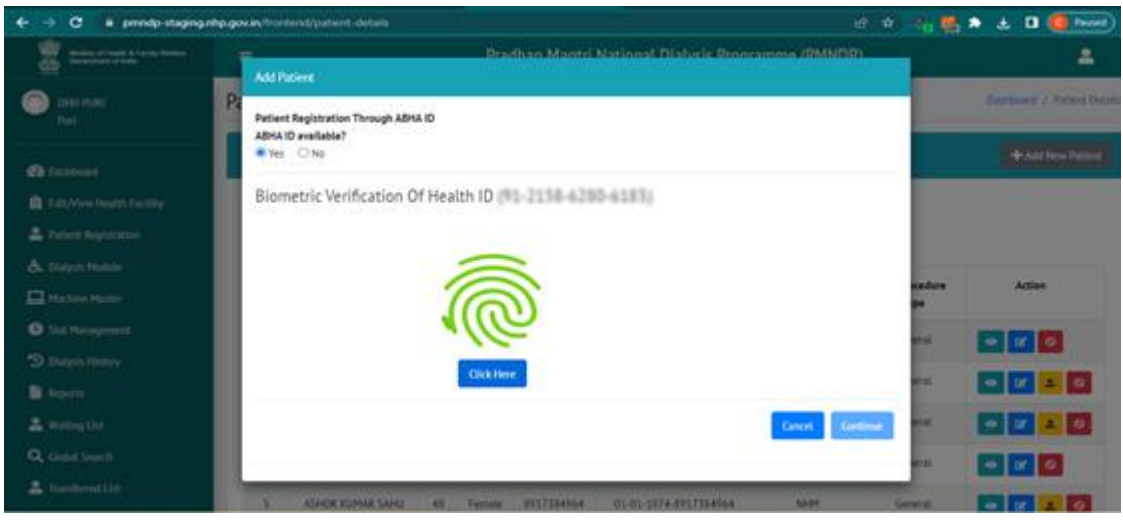

• Click on click here

 Verify the patient's finger and verification successfully then click on continue, after verification successful redirect to patient profile page.

#### <span id="page-8-0"></span>**7.2.ABHA Id Available NO**

If the Patient do not have the ABHA ID. Facility can register the Patient in center with two methods.

- Create ABHA id using Aadhar no.
- Register Patient without using Aadhar no with patient date of birth and mobile number.

#### **7.2.1. Create ABHA ID**

<span id="page-8-1"></span>If the Patient do not have the ABHA ID. Facility can register the Patient in center with three methods.

- $\bullet$  OTP
- Biometric

**7.2.1.1. OTP**

Aadhar Demographic

<span id="page-8-2"></span>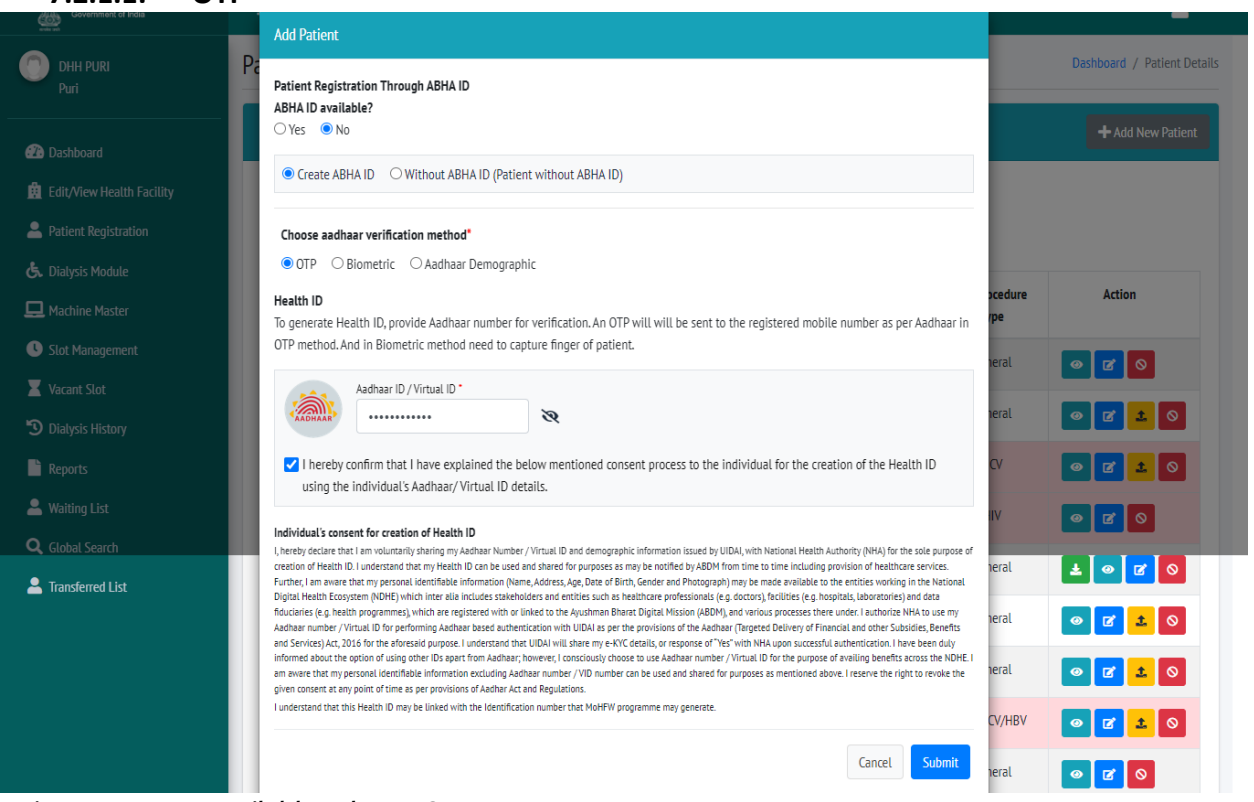

i. ABHA ID available select **NO.**

- ii. Select **Create ABHA ID.**
- iii. Choose verification method select **OTP.**
- iv. Enter valid **Aadhar number.**
- v. Check the confirmation **checkbox**.
- vi. Click on **submit button**.

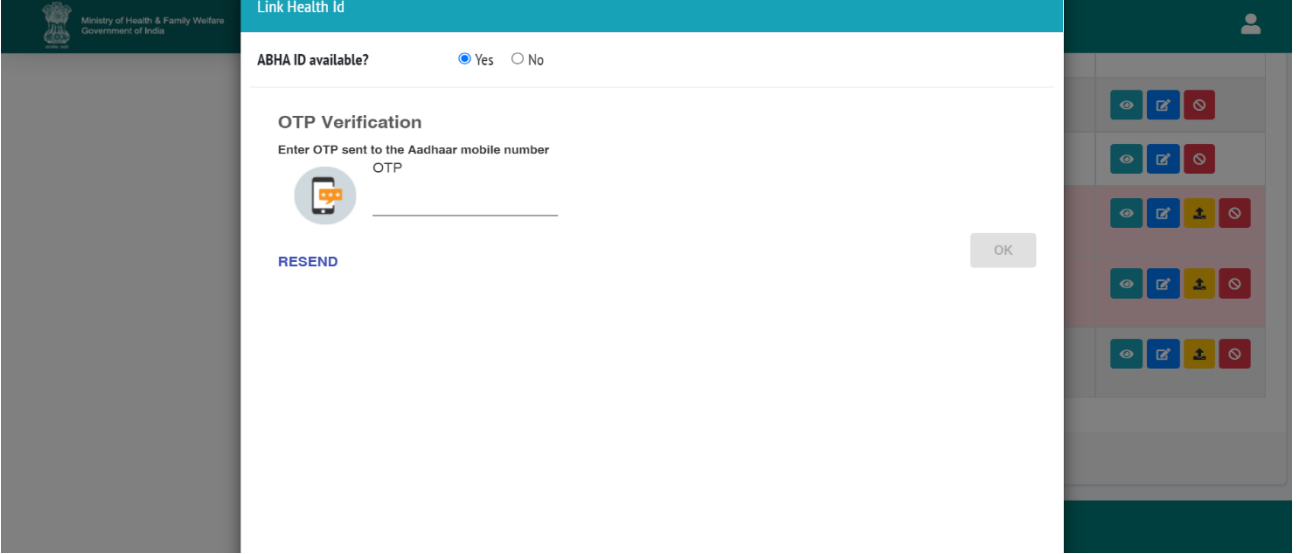

- Enter OTP which will be sent to the patient's Aadhar registered mobile no.
- Click on OK.

You will be redirect to next page: Some records will display auto fill which relate to the patient Aadhar no. Enter other details which is mandatory. Click on Save.

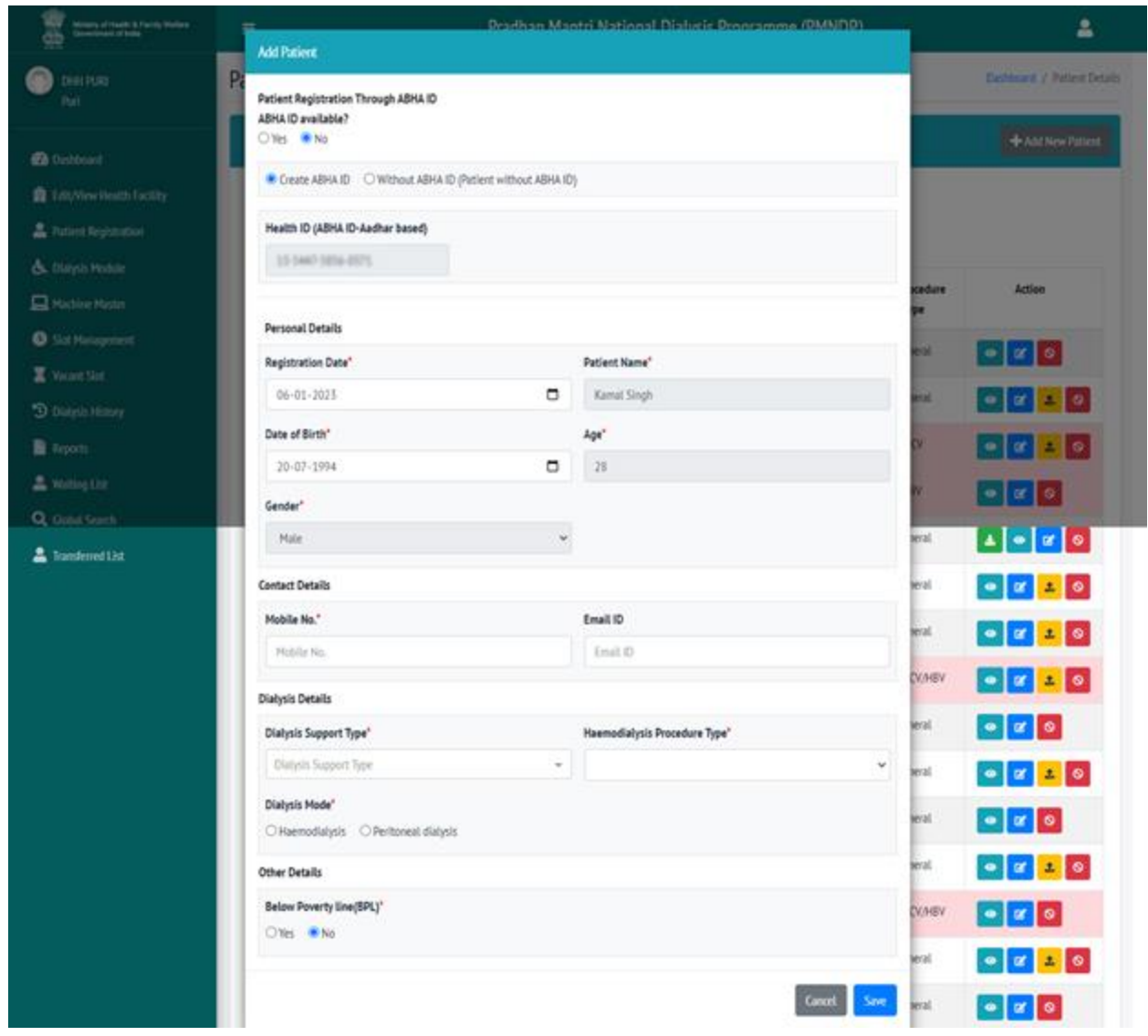

**7.2.1.2. Biometric**

<span id="page-11-0"></span>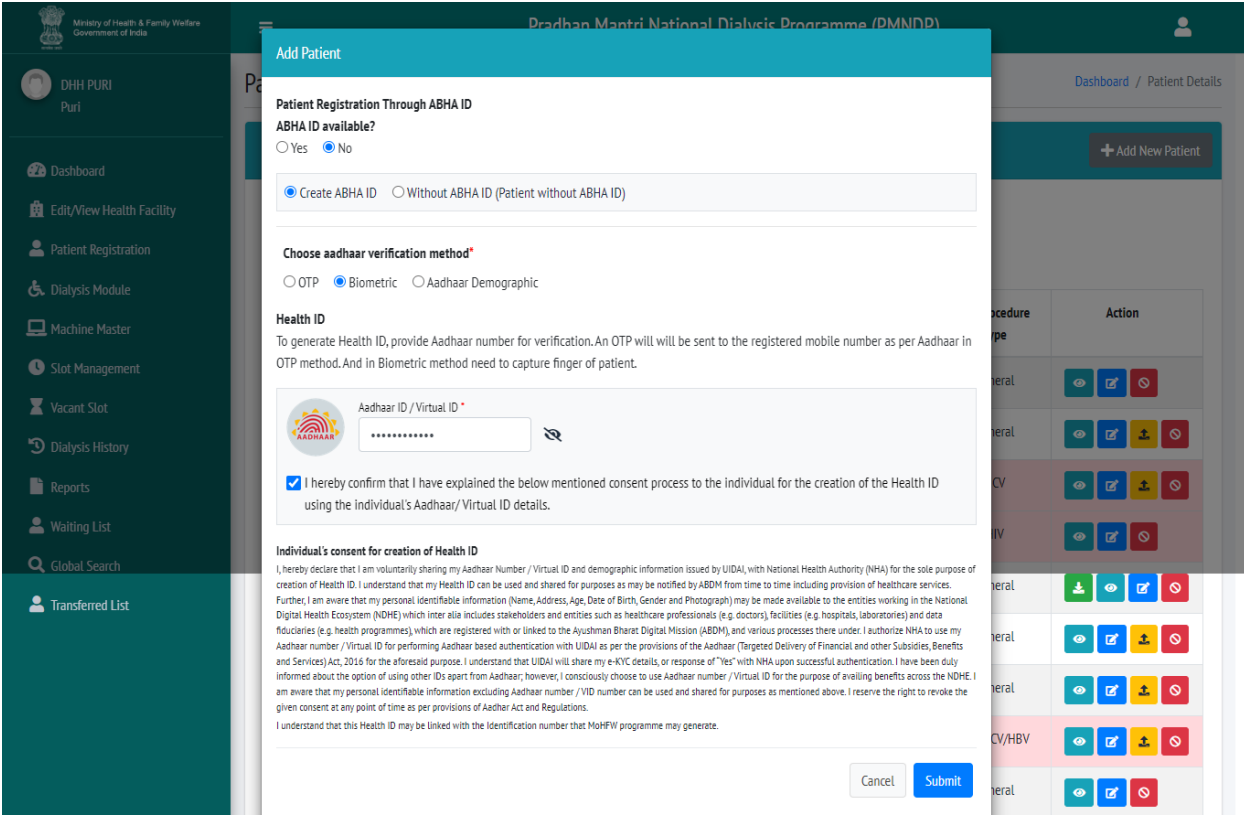

- i. ABHA ID available select **NO.**
- ii. Select **Create ABHA ID.**
- iii. Choose verification method select **Biometric.**
- iv. Enter valid **Aadhar number.**
- v. Check the confirmation **checkbox**.
- vi. Click on **submit button**.

You will redirect to biometric page

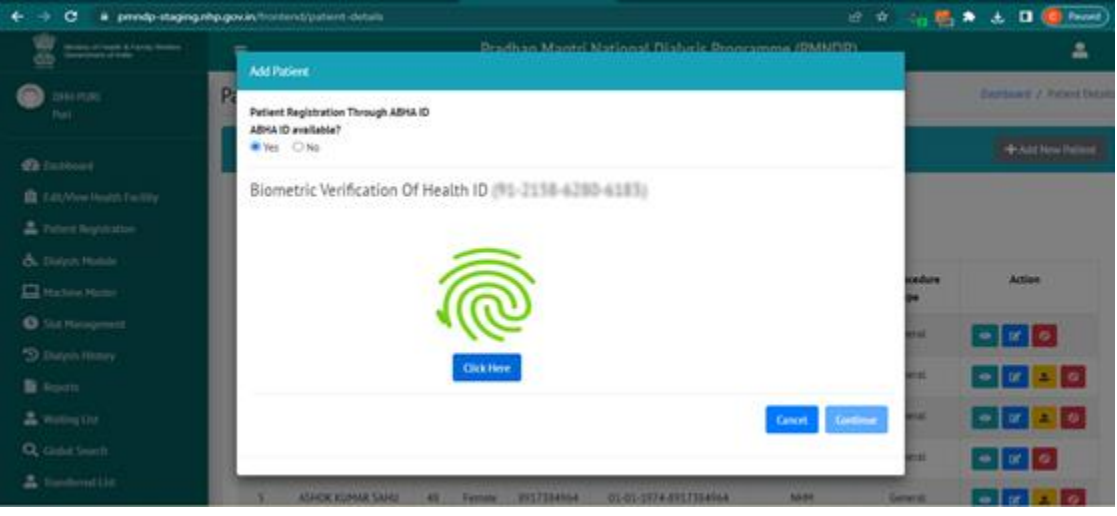

- Click on click here
- Verify the patient and after successfully verification then click on continue with biometric figure scan.
- You will redirect to profile page same records will display auto filled and some fields you have to fill and click on save.

#### <span id="page-12-0"></span>**7.2.1.3. Aadhar Demographic**

- Facility can register Patient without verification.
- Facility will add Patients Aadhar number, Aadhar based Name, DOB, Gender, and Mobile Number.
- Name, DOB, Gender should match with Aadhar number.
- Aadhar based Mobile Number enter so SMS will receive in Aadhar based Mobile Number.
- **In case the patient's mobile number is not registered with AADHAR, the facility can enter the patient's alternate number in this field.** Click on add new patient add patient popup will open.

Click on add new patient add patient popup will open.

In Aadhar Demographic facility need to add patient correct name, DOB, Gender same as in Aadhar card, the mobile number can be any other alternate mobile number even if the mobile number is not linked with Aadhar number.

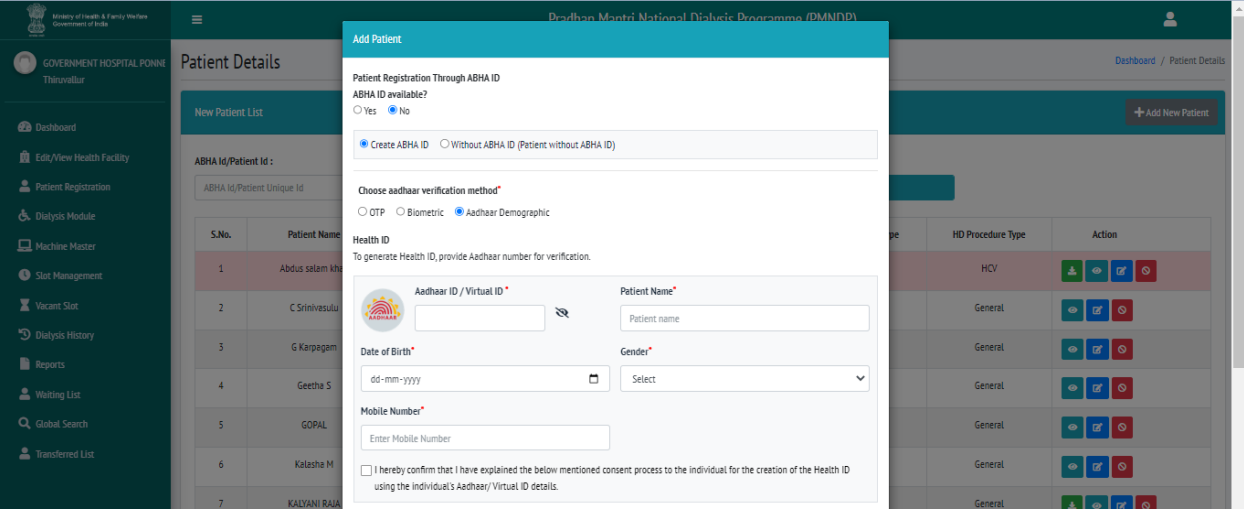

- ABHA ID available Select **NO**.
- Choose Aadhar verification method Select **Aadhar demographic.**

- Enter valid Aadhar number and other information
- Select checkbox
- Click on submit
- Patient will be registered successfully.

#### **7.2.2. Without ABHA ID**

<span id="page-13-1"></span><span id="page-13-0"></span>Facility can add patient without ABHA ID and without Aadhar number

#### **7.2.2.1. Patient register by DOB and Mobile number**

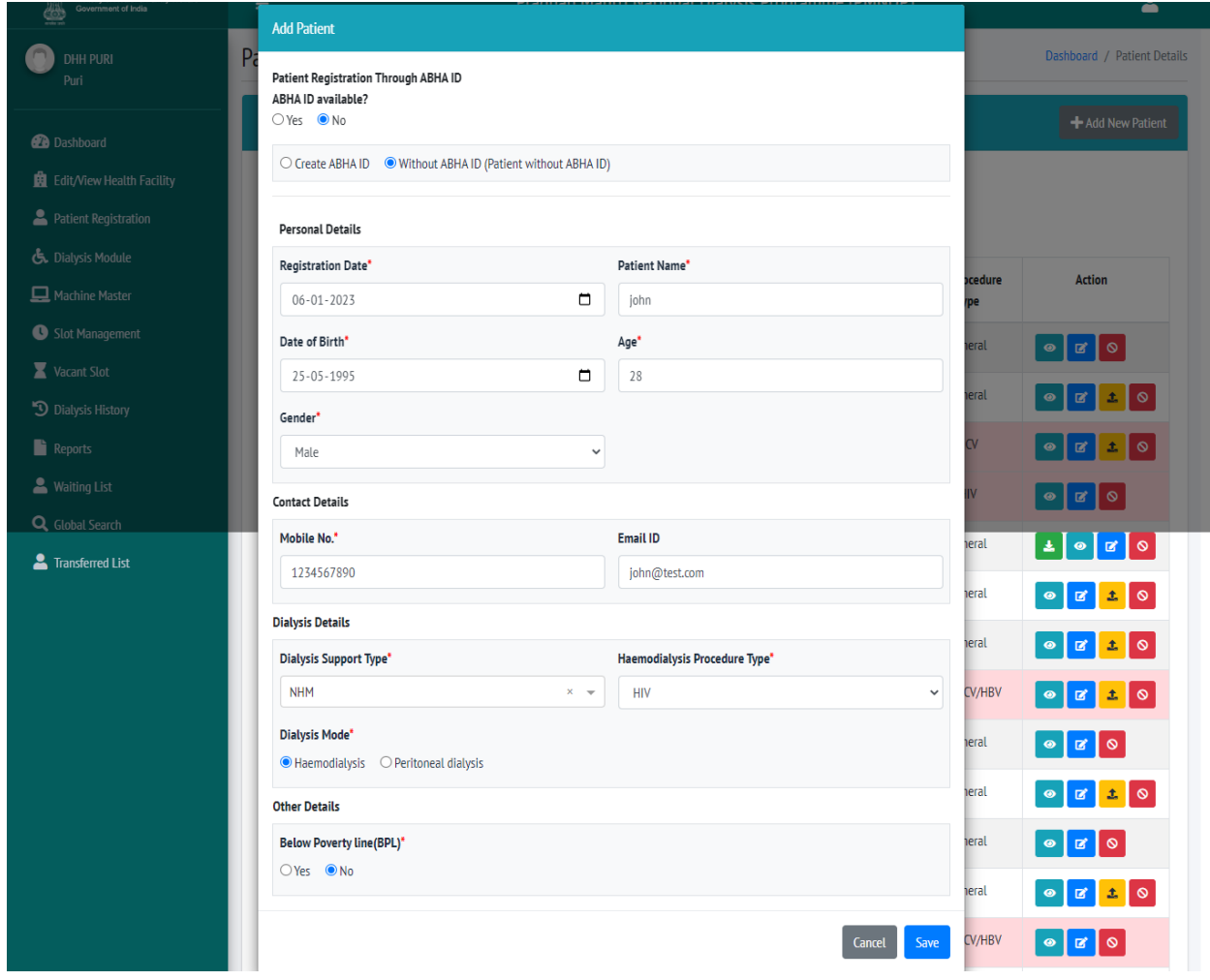

<span id="page-13-2"></span>Fill all the details and click on save patient will be registered successfully.

#### **7.2.2.2. Link with ABHA ID**

If Facility register patient without ABHA id and without Aadhar number so facility can link the patient with ABHA id.

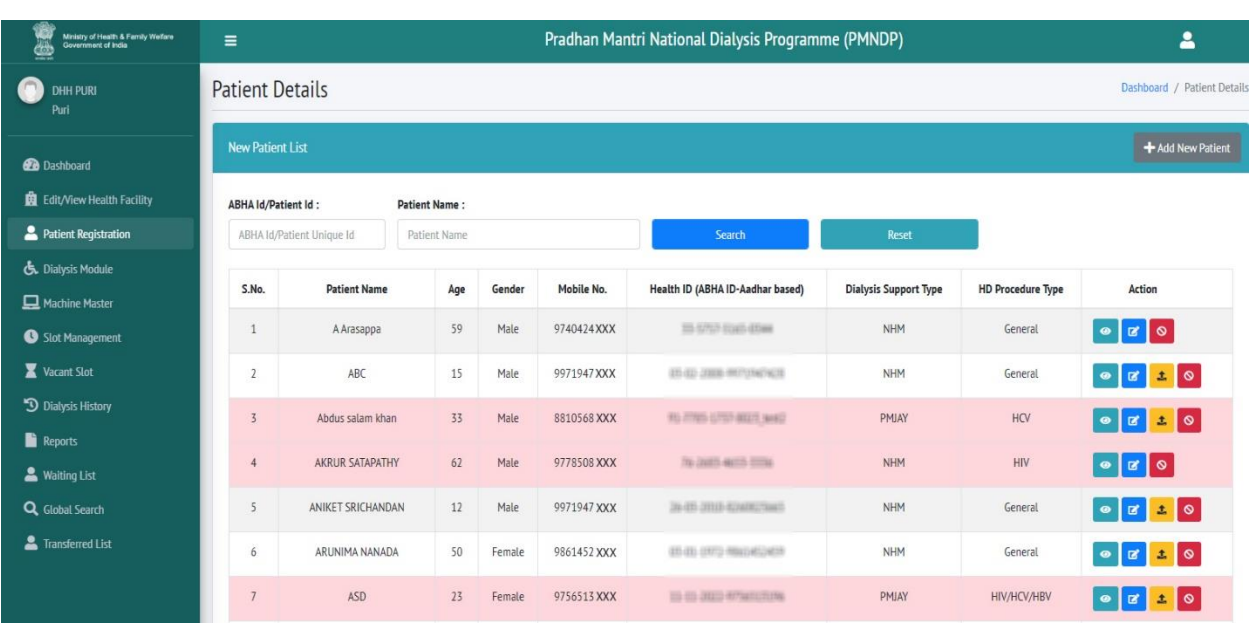

In action column, by Clicking on the mark icon, this page redirect to registration page and you can link with ABHA id direct and you can create ABHA id by Aadhar number.

#### 7.3. Patient Details

<span id="page-14-0"></span>In patient list page, Facility can search the patient by ABHA Id and patient name.

#### 7.4. Download Health Card

<span id="page-14-1"></span>After registerin the patient by Aadhar card and health id the facility can download the patient health card.

Facility can click on download icon which is marked in given screen short.

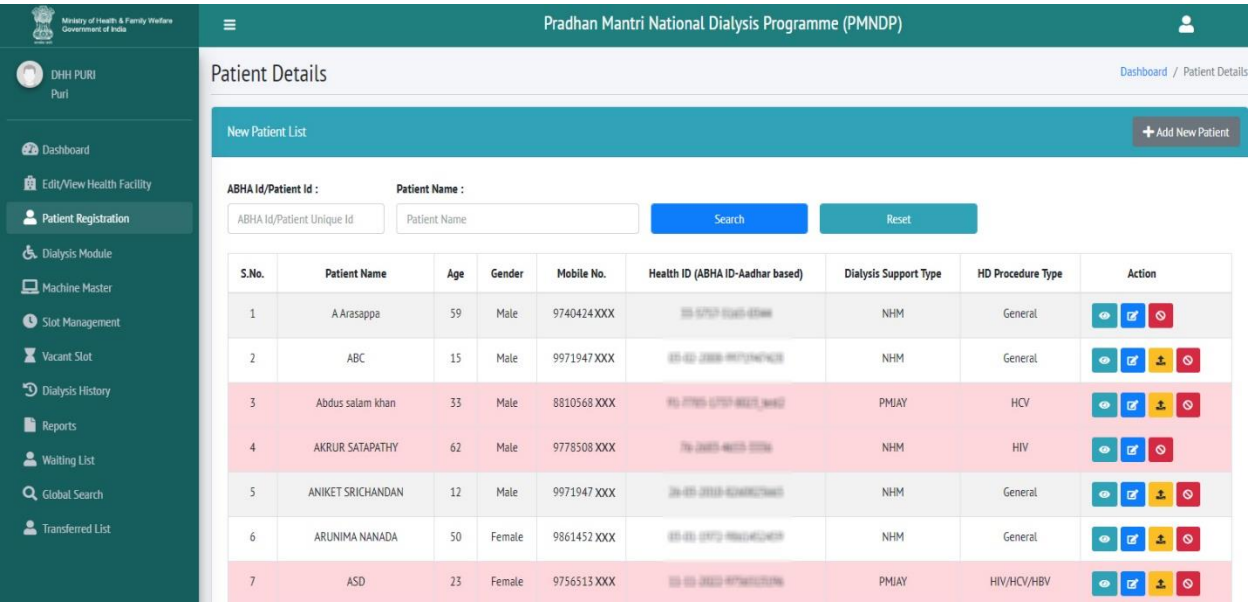

### 7.5. Edit Patient Details

<span id="page-15-0"></span>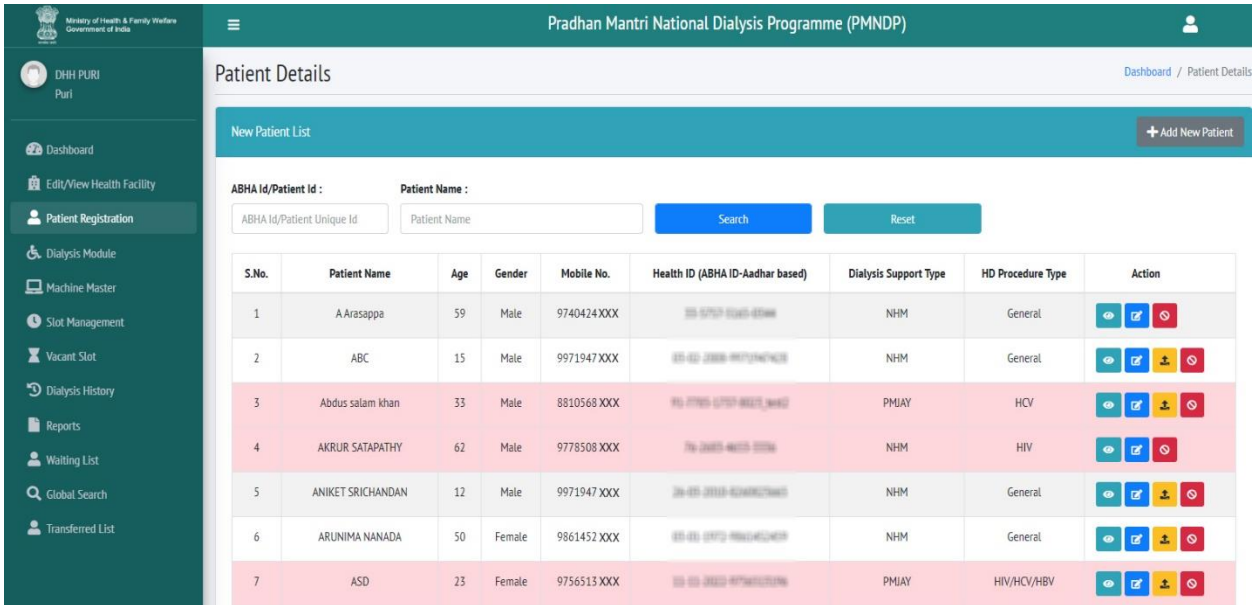

Facility can edit the patient's details.

<span id="page-15-1"></span>Click on edit icon one new popup will open and facility can edit patient's details.

#### 7.6.View Patient Details

<span id="page-15-2"></span>Facility can view the patient details click on view icon.

#### 7.7.Deactivate/Activate Patient

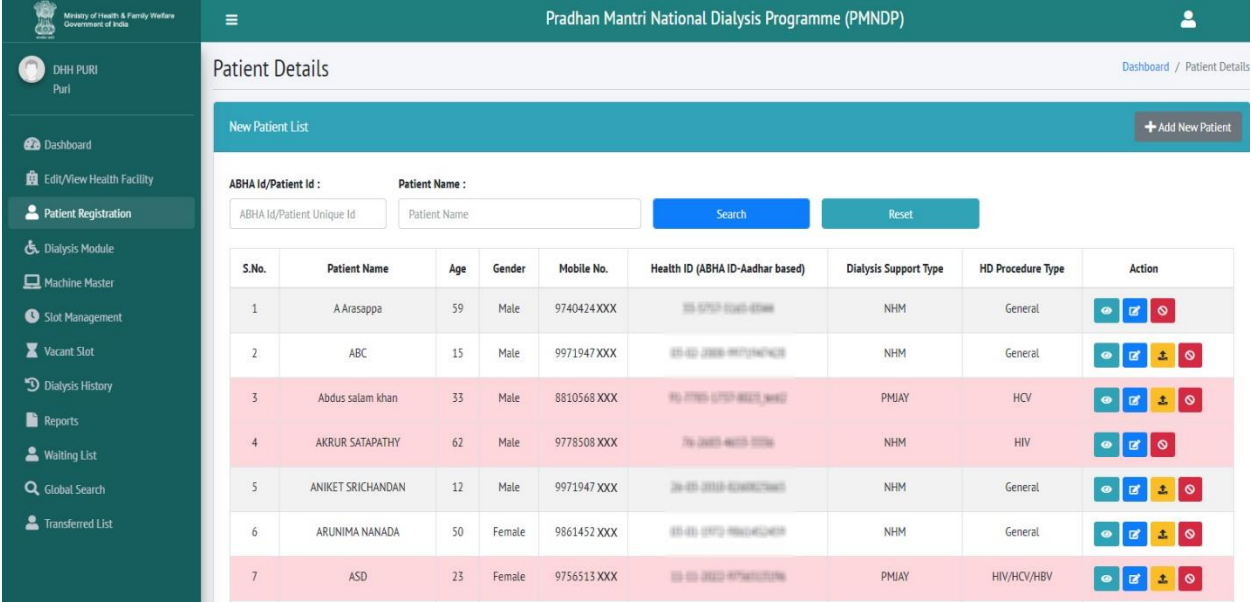

Facility can deactivate and activate the patient by clicking on the mark icon as shown in screen short.

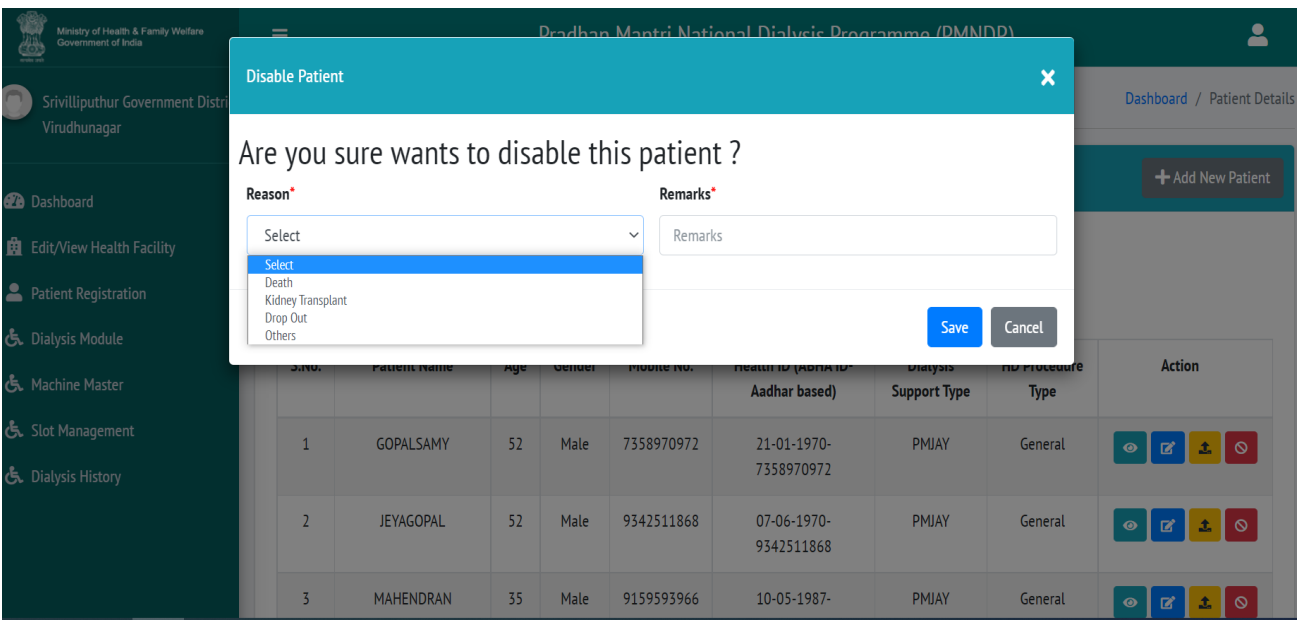

- Facility can deactivate or activate any patient as per the situation or circumstances.
- Click on red button
- Select the reason
- Give remarks.
- Click on Save.

### <span id="page-16-0"></span>**8. Add Machine Master**

Click on add new machine and add the machine details click on save.

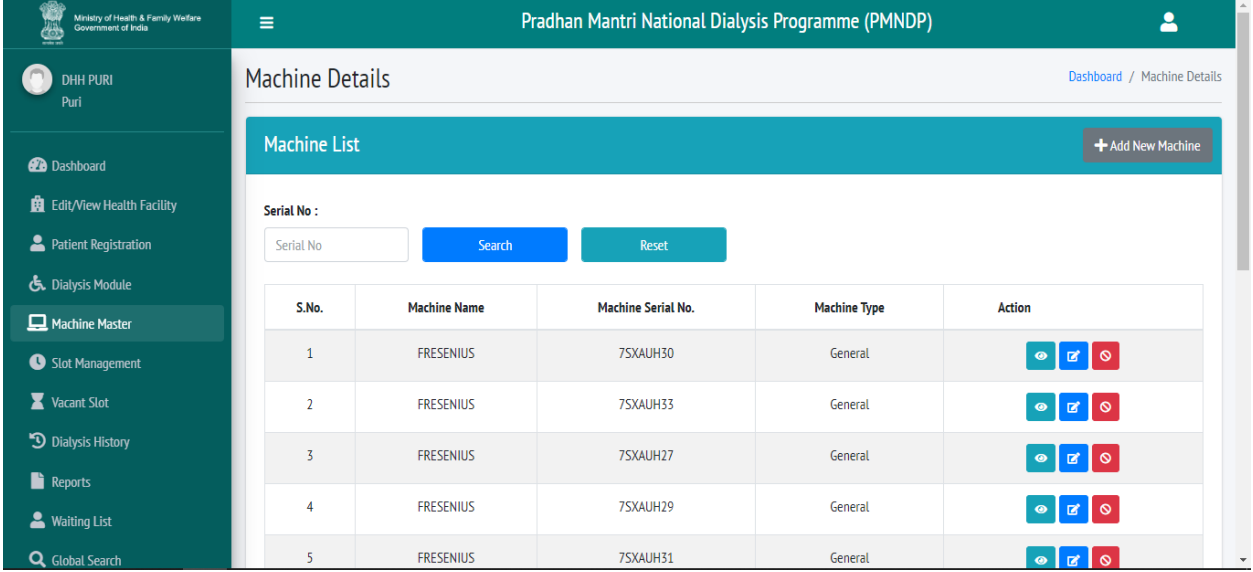

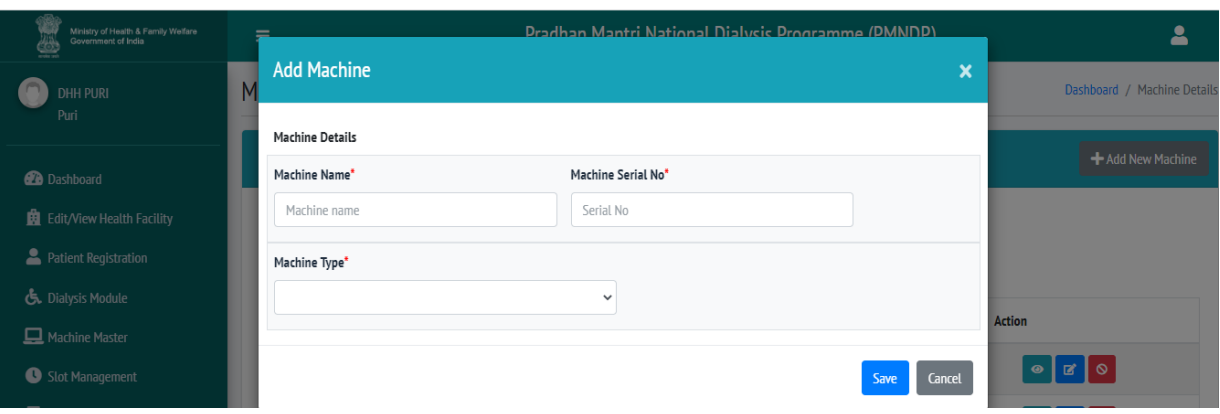

Facility can add the machine by click on add new machine

Facility can edit the machine details.

Facility can search the added machine.

Facility can add machine type as General, Seropositive etc.

**The total number of HD machine reflected on dashboard is related to the machine added on the machine master.**

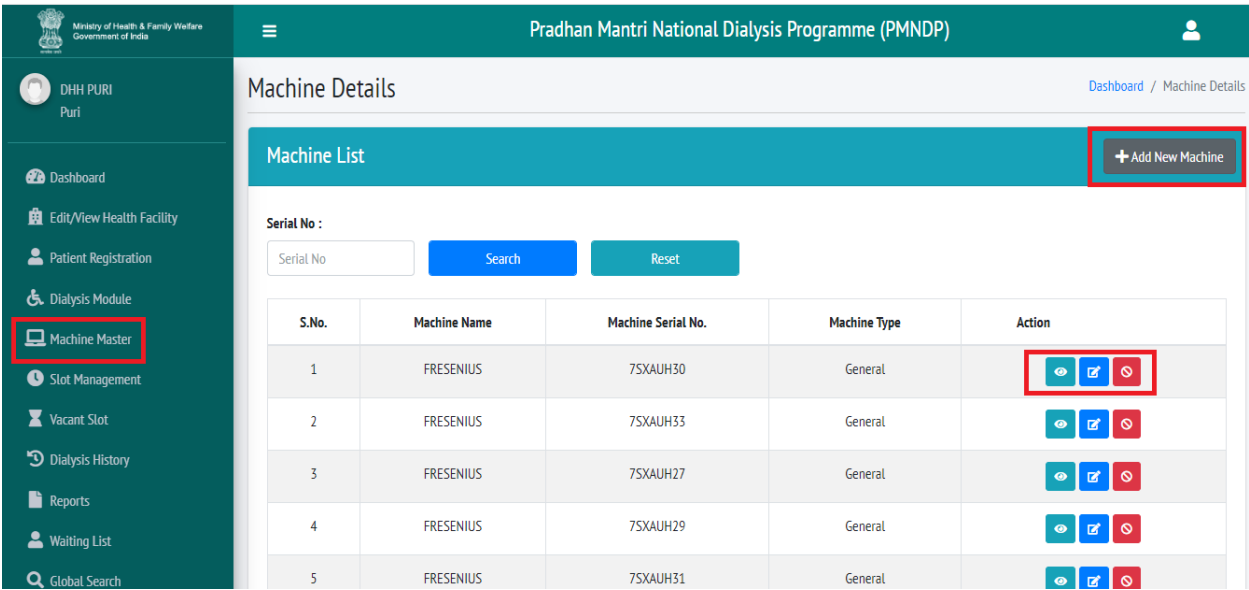

### <span id="page-18-0"></span>9. Slot Management

Click on add new slot facility can add slot for available machine.

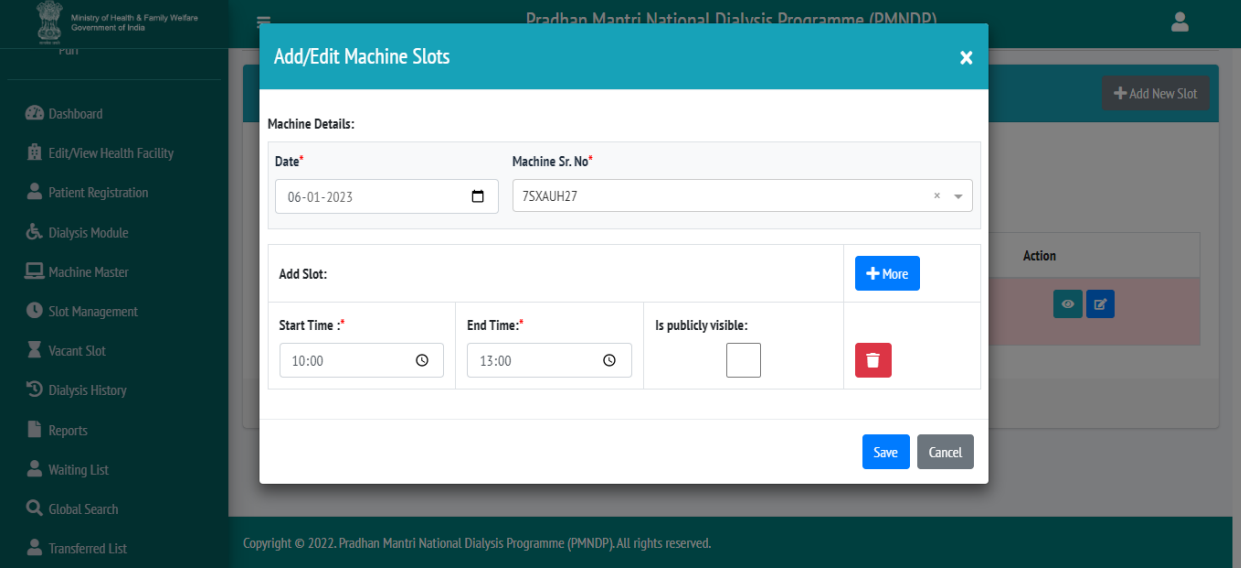

Select date.

Select machine Sr. No.

Slot start time and end time.

Click on save

Facility have the option to add more slot for same machine on the same date.

Facility to check "Is publically visible "box only when the slot is vacant and can be available by any patient from outside.

Facility can create slot for next 7 days.

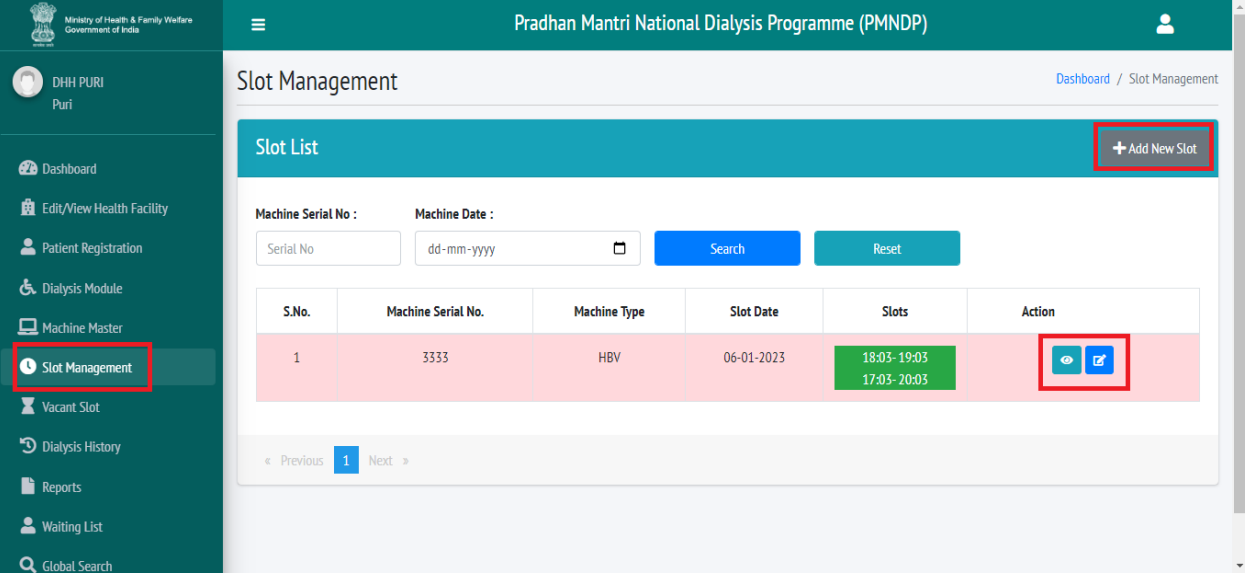

Facility can search the slot by machine serial no. Facility can view and edit machine slot if not scheduled to the patient.

### <span id="page-19-0"></span>10. Dialysis Module

In Dialysis Module, All the registered Patient are visible with present Status. Facility can search the Patient by using Name, Mobile number and Dialysis status.

Facility can schedule the Dialysis of Patient, Start the dialysis and complete the Dialysis. Facility can also unbook the dialysis of patient if he doesn't come for dialysis, so that the vacant slot will be available for needy person.

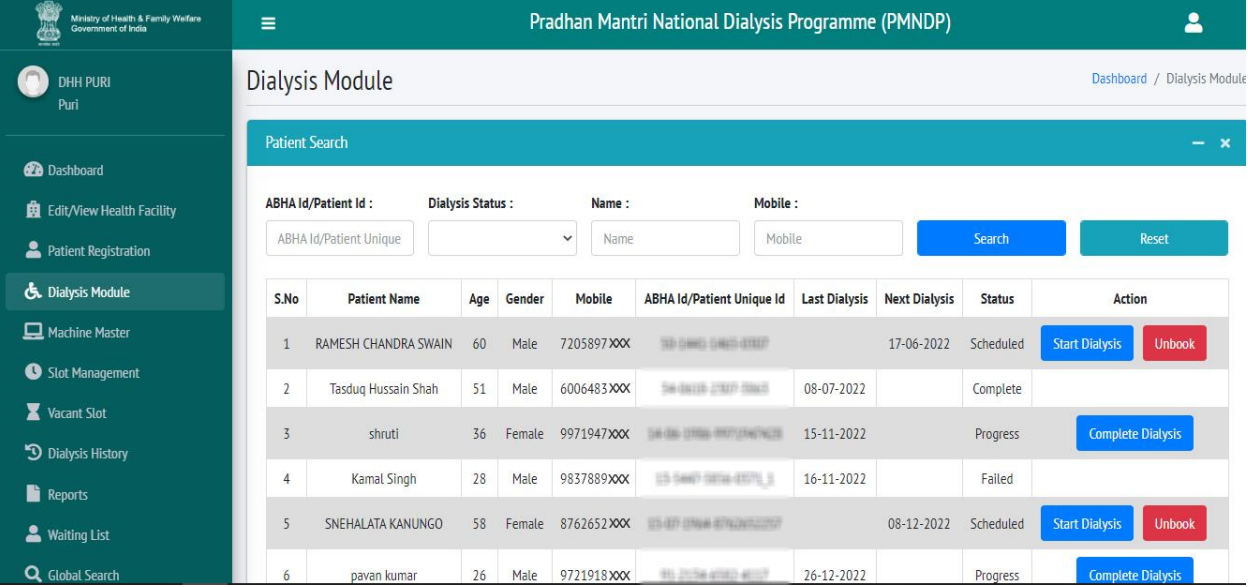

### <span id="page-19-1"></span>11. Dialysis History

In dialysis history facility can see the patient dialysis history. Facility can search the patient by patient name ABHA id dialysis status. Facility can export in excel the patient dialysis history.

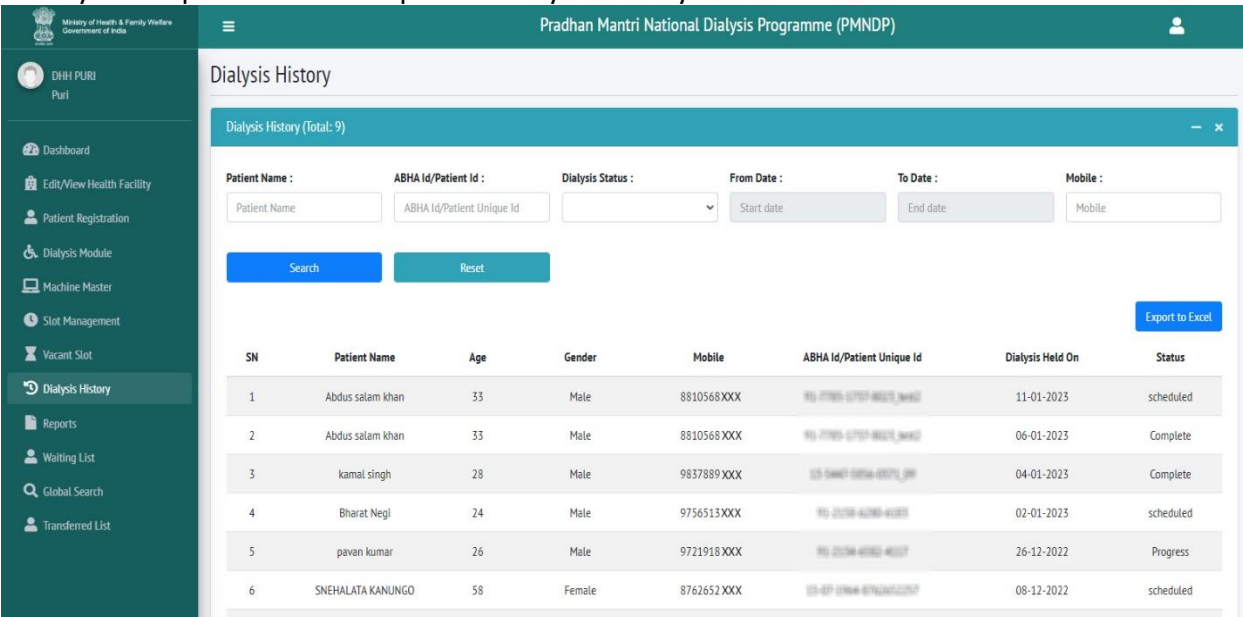

### <span id="page-20-0"></span>12. Waiting List

If Facility does not have available slot for patient who come for dialysis, facility can register that patient in to waiting list.

After available slot, facility can shift patient from waiting list module to patient registration page and it will display in dialysis module so facility can schedule patient for dialysis.

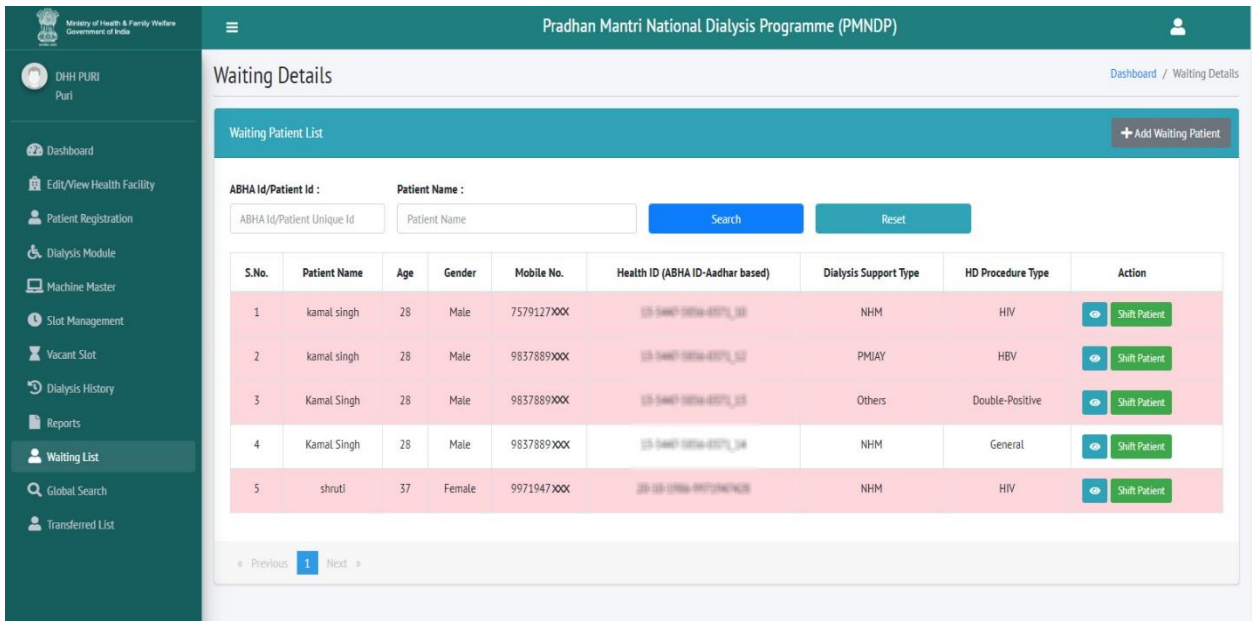

#### **Add waiting Patient**

- Click on patient list
- Click on add new patient
- Facility can register patient in the similar manner as registered in patient registration module.
- Facility can register patient with ABHA id, two option available for verification, OTP and biometric.
- Facility can register patient with Aadhar number, three option available OTP, biometric and Aadhar demographic.
- Facility can add patient without ABHA id and Aadhar number, patient can be registered by mobile number and date of birth.
- Facility can search patient by ABHA id and patient name.
- Facility can view the patient detail, click on view icon
- Facility can shift patient.

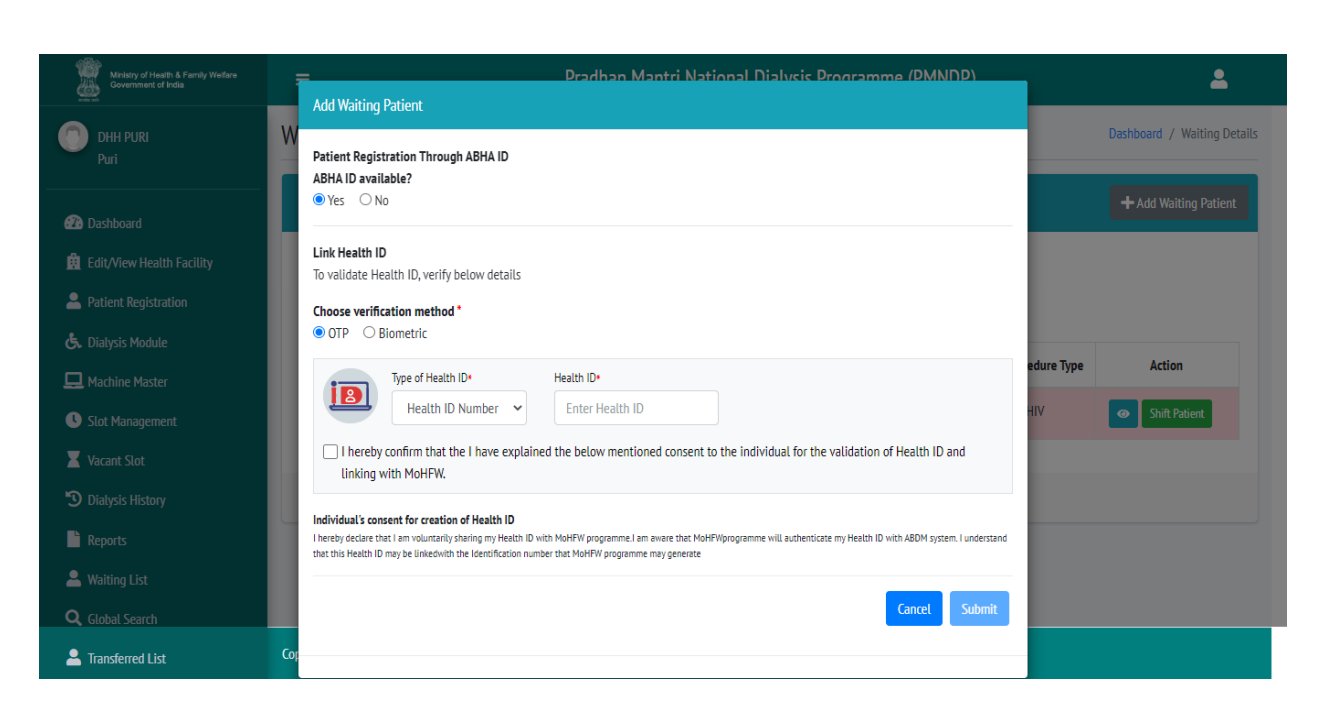

#### **Shift patient**

- Facility can shift the patient from waiting list to patient registration page.
- Click on shift patient one popup will appear you want to shift or not.

### <span id="page-21-0"></span>13. Reports

Click on Reports tab Facility can Select Report Type, from date, to Date. Select reports type, Facility can see multiple type reports, Report will Export according to date selection.

- Patient with ABHA ID
- Patient without ABHA ID
- Dialysis Machine List
- Patient Hemodialysis Count
- Monthly Progress Report

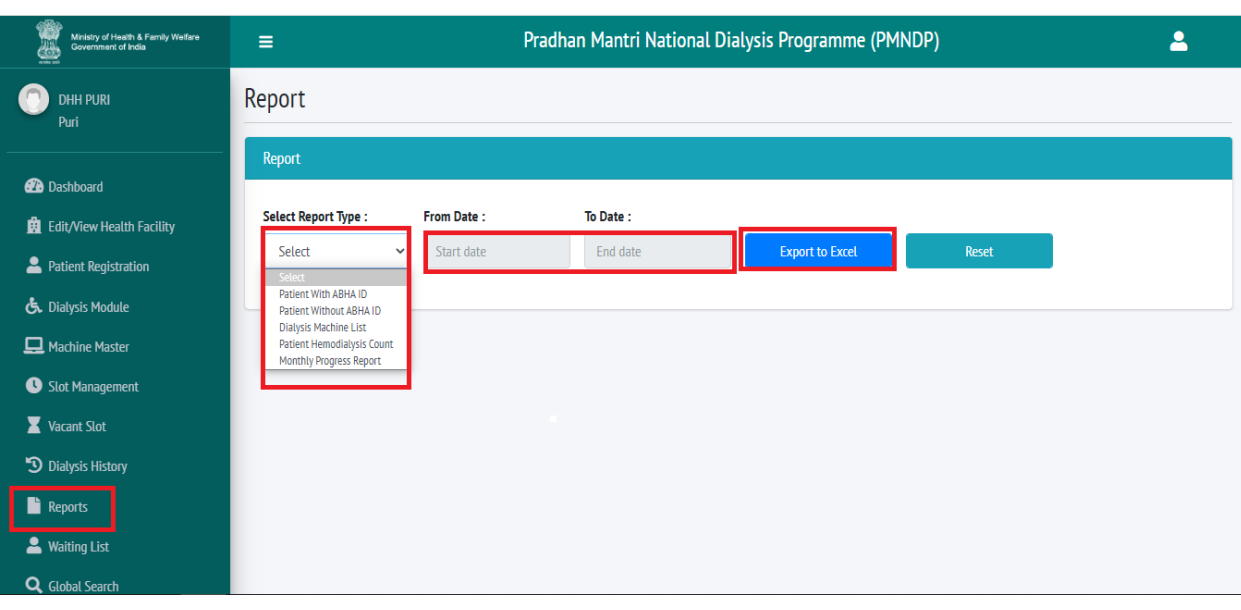

### <span id="page-22-0"></span>14. Global Search

- This will ensure portability, with the help of global search option, a patient registered in Health facility under PMNDP portal can be searched.
- If a patient registered in A facility wants to available dialysis services in B facility, then the B facility can use the global search option and transfer the patient from A to B facility.
- Facility can view the patient profile.
- Facility can see Patient dialysis history.
- Facility can transfer the patient, it will ask for the transfer reason which is a mandatory field. Step 1. Click on global search.

Step 2. Facility can search patient by ABHA id, Patient name, and patient mobile number. Step 3. Facility can view patient details.

Step 4. Facility can view patent dialysis history.

Step 5. Facility can transfer patient other facility to his/her facility.

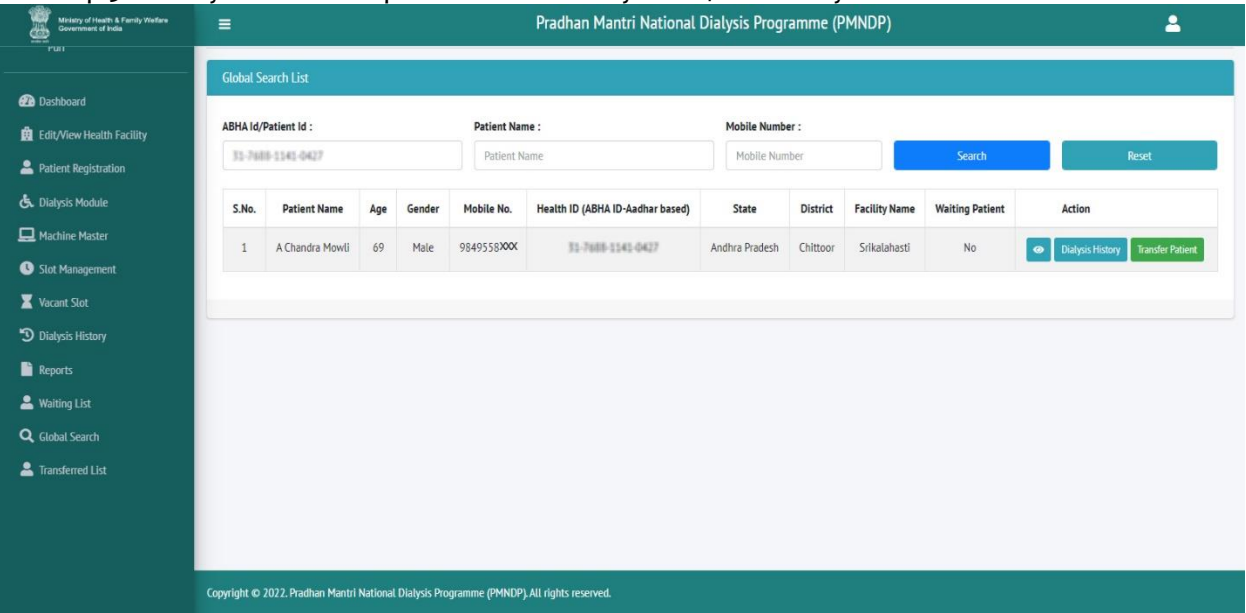

Click on transfer patient so one popup will display so facility have to give the reason.

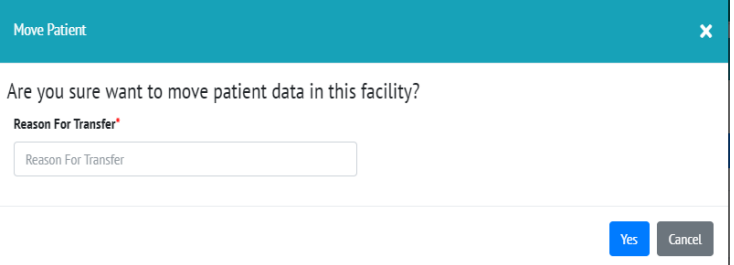

### <span id="page-23-0"></span>15. Transferred List

- Click on transfer list from left menu all transferred patient list will display.
- Those patients will appear in the transfer list who have been transferred from your facility to other facility.
- Facility can see the transfer patient profile.

![](_page_23_Picture_6.jpeg)

### <span id="page-23-1"></span>16. HFR Module

#### **HFR (HEALTH FACILITY REGISTRY) SELF REGISTRATION FORM:**

HFR module is created for self-registration of health facility (Medical College, Private Hospital & standalone dialysis centers).

In Login module, an option of "Register HFR" is visible.

Click on REGISTER HFR new popup will open.

HFR is to be created from ABDM website (link).

![](_page_24_Picture_69.jpeg)

- After Click on Register HFR, one popup will open where facility can enter HFR id.
- Verify HFR Id through OTP.

Enter HFR

- After OTP validation
- The details will be reflected in the form
- Facility can fill other details and click on register
- If HFR exists: OTP will be sent to registered mobile no. through ABDM API
- If HFR does not exists: This HFR does not exist message will be reflect.

![](_page_25_Picture_10.jpeg)

# **Thank you**